## Color Separation 101 "Duotone" Photo Method

This method is best for photographic images you are looking to reproduce in two approximate (but not exact) RISO colors.

Note: there are multiple ways to achieve this effect but today we will be talking about batching CMYK layers to create an approximated color range as an easy method

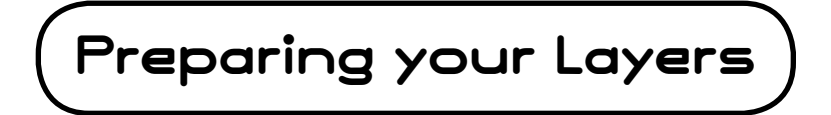

1. Open image in Photoshop (make sure your image is 300 DPI)

## 2. Go to: Image › Mode › CMYK

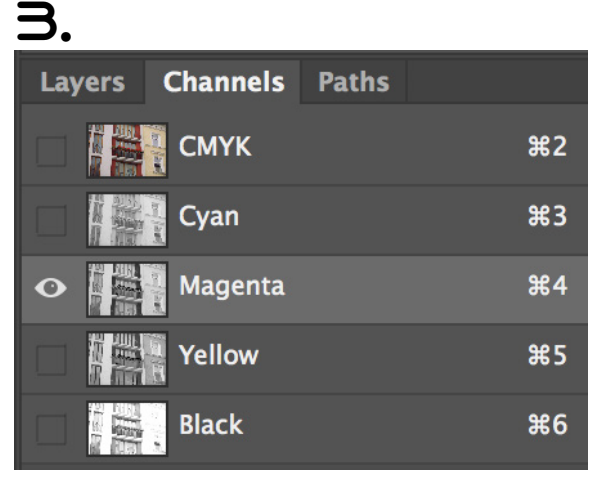

In your "channels" tab (on the right side) toggle through the channels to get a visual grasp on which may hold the most relevant data for your image. Depending on your image you may want to lean more heavi-

ly on warm or cool channels in your file creation. At this stage you should have an idea of what colors you want to print with and begin planning in accordance.

## 4. Toggle only one channel on and press: "Command + A" to highlight the whole layer.

5. Press  $"Command + C"$  to copy the entire channel layer

6.  $P$ ress "Command  $+ N''$  to create a new docu ment

7. Press "Command + V" to paste your channel layer into the newly-created document.

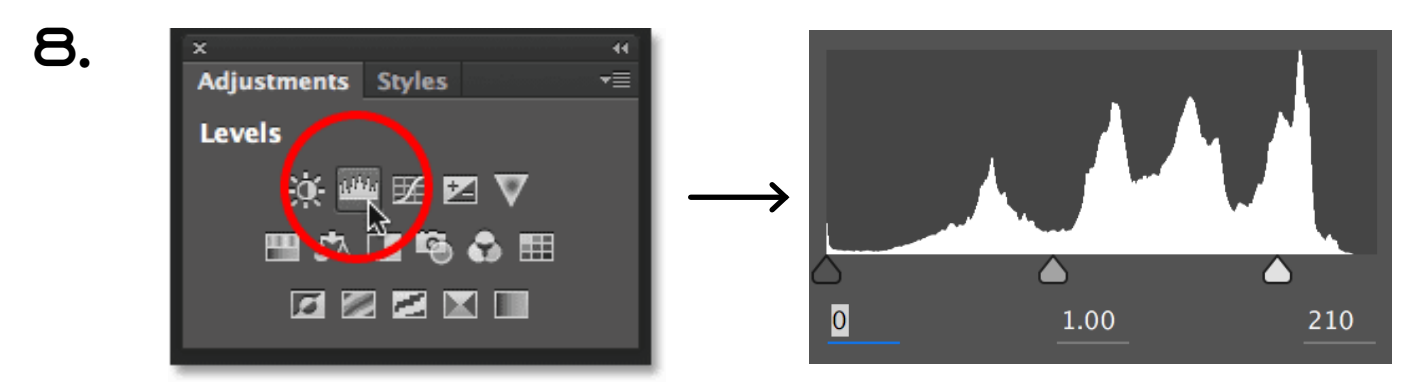

Create a "Levels" adjustment layer to begin tweaking the output range for your greyscale layer,

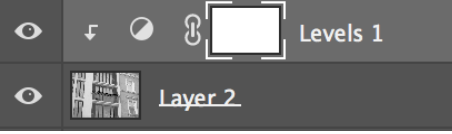

and "Option + click" the adjustment to group it to the layer below.

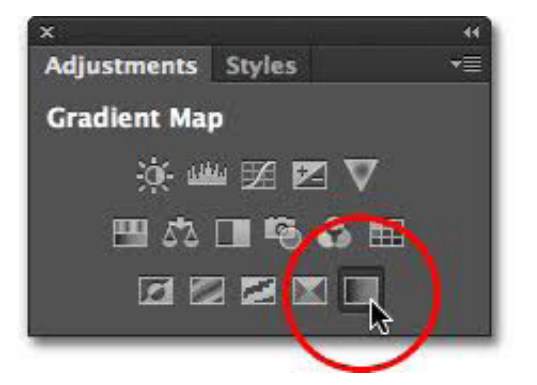

Select a new color in the color tab and create a "Gradient Map" adjustment layer. This can be used to preview the approximate riso color you'd like to print with. "Option + click" the adjustment to group it to the layer below.

 $1\Omega$ .

Copy and paste another channel into your new document and set it to the "Multiply" blending mode and follow steps 8 and 9.

11. If you feel you are losing data from a channel, consider batching two together. For eample, batch Yellow&Magenta or Cyan&Black together by pasting and multiplying them on top of one another.

12.

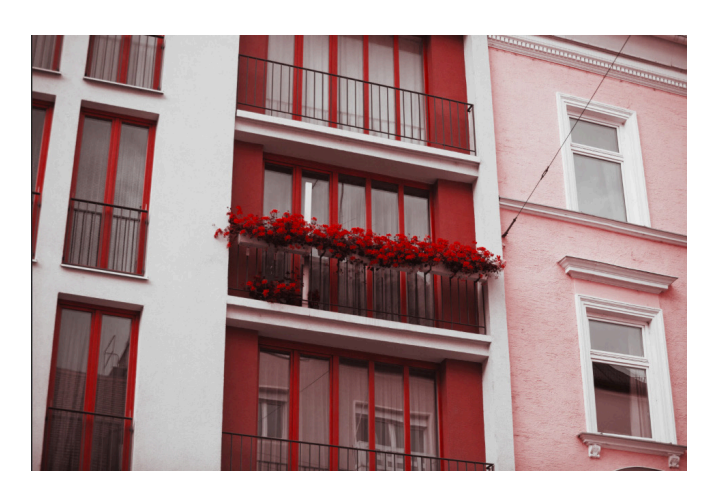

Tweak until you are satisfied.